# 第 **7** 章 螢幕保護程式

# 簡介:

螢幕保護程式就是製作全螢幕程式的技巧,它原本的功能是避免螢幕畫面固定太久會加 速螢幕的老化,所以製作的基本原則就是畫面要覆蓋整個螢幕,並儘量讓畫面各個部分都不 要停滯太久。當然有時候也可以加入密碼,變成一個保護電腦不被外人擅用的安全機制,或 者讓畫面與滑鼠有些互動,以增加一些趣味性,這些都是本章的教學內容。

#### **7-1** 建立關閉機制與全螢幕視窗

因為視窗變成全螢幕之後,會失去邊框上的關閉視窗按鈕,本範例也不會建立功能表, 程式因此無法用一般方式結束,所以建立專案之後的第一件事是設計關閉程式的機制。請先 到程式碼的 Form1 事件中選擇 Click 事件寫入程式碼:

```
Private Sub Form1_Click(ByVal sender As Object, ByVal e As System. EventArgs) Handles Me. Click
   Application.Exit()
End Sub
```
意思就是此程式開啟後,用滑鼠點一下表單就會自動結束!接著將表單的 WindowState 屬性設為 Maximized(放到最大),同時將 FormBorderStyle(邊框樣式)設為 None(沒有邊框), 執行程式就會看到一個全螢幕的畫面了!這時要關閉程式就必須用滑鼠點擊畫面,想想如果 沒寫好前面的程式,現在會有多尷尬?如果你不喜歡灰灰的預設背景色,可以到表單的 BackColor 屬性修改。

#### **7-2** 作個會移動的小時鐘

現在的電腦已經兼具時鐘的功能,許多螢幕保護程式都會顯示時間,我們就先作一個簡 單的小時鐘吧!當然因為是螢幕保護程式,時鐘不應該固定在一處。方法是叫用一個 Label 物件將字型放大一些,同時叫用一個 Timer1 物件,雙擊它寫入以下程式:

```
Private Sub Timer1_Tick(ByVal sender As System.Object, ByVal e As System.EventArgs) Handles Timer1.Tick
    Label1. Text = NowLabel1.Left -= 5
    If Label1. Right < 0 Then
        Label1. Left = Me. Width
    End If
End Sub
```
Now 就是現在的時間,將它顯示於 Label1 並定時更新就是一個時鐘了!我們在前面的 電子琴單元裡也作過,但是此地還要讓它移動。Timer 的預設時間間隔是 100 毫秒,也就 0.1 秒,上面程式就讓它每0.1秒往左移動5個像素點。當然最後一定會跑出畫面左邊,就是Label1 的右邊(Right)座標小於 0 的時候,我們要用程式將它重新拉回到螢幕最右邊,也就是座標為 視窗寬度(Me.Width)的地方。當然程式應該也要啟動 Timer1,你可以直接將它的 Enabled 屬 性改為 True, 或者在程式的 Form Load 事件中寫程式如下:

```
Private Sub Form1_Load(ByVal sender As System.Object, ByVal e As System.EventArgs) Handles MyBase.Load
    Label1.Text = NowTimer1.S<sub>tar</sub>t()End Sub
```
Start 是啟動的意思,表示 Timer1 事件内的程式會開始反覆執行了!但是 Timer 的運作 方式是等到第一個間隔時間(1/10 秒)到之後才會執行第一次動作,所以我們在此加了一個顯 示時間的程式,這樣表示表單載入的第一時間就會有時間顯示,否則開啟時會有個 Label 文 字一閃而過。試試看,一個會顯示時間且往左飄移的小時鐘作好了!測試時請確定它移出書 面之後會正確的重新在右邊出現。

這樣的小時鐘會固定在同一個高度上,如果希望每次回頭時都可以隨機的換個高度可以 將 Timer1 事件程式拉回標籤的部分改寫如下:

```
If Label1. Right \leq 0 Then
    Label1. Left = Me. Width
    Label1. Top = Rnd() * (Me. Height - Label1. Height)
End If
```
Rnd 是一個大於等於 0,小於 1 的隨機數字,上面程式的示意圖如下:H 對應於螢幕可 活動區的高度,h 是小時鐘高度,我們將兩者差(H-h)乘以介於 0~1 之間的任意數 Rnd 作為小 時鐘的 Top 值,小時鐘的位置就會界於最頂與最底部了!當 Rnd 趨近於 0 的時候時鐘會在 視窗最上方,趨近於1時則位於視窗最下方。現在時鐘應該每次折返時都會換個高度了!

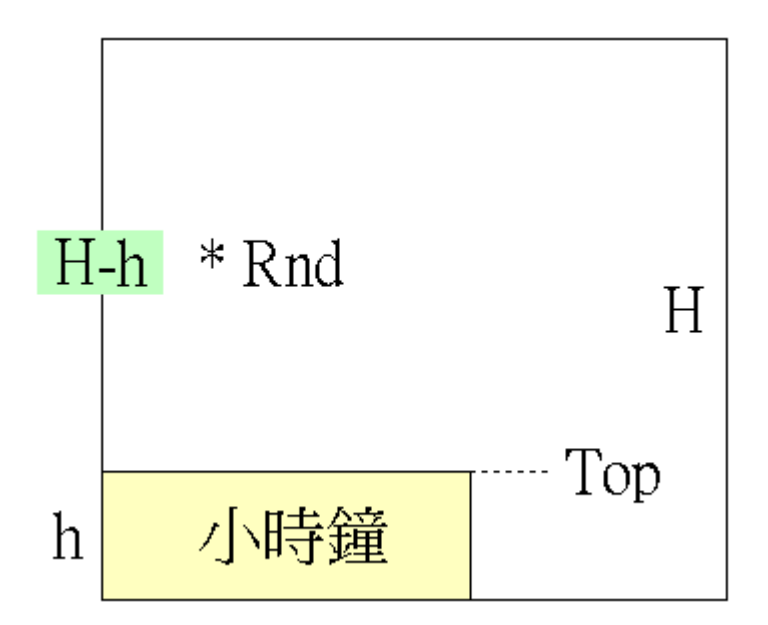

請注意到前面程式的 Start 與 Rnd 後面都會有一對小括號,事實上即使你不寫, VB 也會 在換行時自動加上。它的意義是副程式(或函數)置放參數的地方,如果剛好不需要參數,就 空著了!在物件導向程式設計的概念中,物件的靜態性質如 Top 或 Left 是「屬性」 (Attributes),通常不需要夾帶參數(但可能有下一層的屬性,如 Size->Width);物件可以執行 的「功能」或動作如 Start 及 Rnd(產生亂數)等等則稱為「方法」 (Method), 預設就會有參

數的欄位。所以即使是空的小括號也可以讓我們知道它是個程式的動作,對閱讀程式有點幫 助的!

## **7-3** 背景隨機繪圖

接下來我們想在視窗的背景,每秒鐘隨機的畫出大小與位置不等的圓形,首先要叫用一 個 Timer2, 在其事件中寫程式如下,當然也必須在 Form Load 事件中啟動它(Timer2.Start):

```
Private Sub Timer2_Tick(ByVal sender As System.Object, ByVal e As System.EventArgs) Handles Timer2.Tick
    Dim D As Integer = Rnd() * Me. Height
    Dim X As Integer = Rnd() * (Me.Width - D)Dim Y As Integer = Rnd() * (Me. Height - D)
    Dim bg As New Bitmap(Me. Width, Me. Height)
    Dim g As Graphics = Graphics. From Image(bg)
    g. FillEllipse(Brushes. Black, X, Y, D, D)
    Me.BackgroundImage = bgEnd Sub
```
上面程式中我們先使用亂數決定圓的直徑 D,大小最大不能超出螢幕,而一般螢幕都是 寬大於高,所以 D 就是螢幕(在此也是視窗)高度(Height)乘上一個介於 0 與 1 之間的隨機數 字(比例),這樣 D 最大只能與螢幕一樣高。直徑決定之後再決定圓要書的位置(X, Y), X 是 圓的左緣,必須介於 0 到螢幕寬度(Me.Width)減去直徑(D)的範圍,超過就會有一部分或全部 的圓圈會畫出視窗;同理可證,Y 的範圍就是高度(Me.Height)減去直徑(D)了!一樣的,我 們用亂數隨機選出 X 與 Y 的繪圖座標。這裡如果不太懂,一樣可以參考前一節隨機調整小 時鐘高度的示意圖,狀況非常相似。

接下來是繪圖的程式碼,先宣告(建立)一個點陣圖(Bitmap)物件 bg,接著建立對應的繪 圖物件(Graphics) g, 執行 FillEllipse 方法將圓畫在 bg 上面, Fill 是填滿的意思, Ellipse 是橢 圓的意思,就是繪製實心的橢圓之意!如果要畫空心圓應該使用 DrawEllipse 方法。FillEllipse 的五個參數分別是筆刷(填充色)、X(左緣)與 Y(上緣)座標,以及寬和高度,讓寬高都等於 D 就是正圓形了!最後不要忘了我們的繪圖動作是畫在 bg 上的,必須將此點陣圖貼到表單的 背景影像(BackgroundImage)屬性之中。試試看,你應該會看到隨機出現大小與位置不等的圓 形了,如果靜悄悄的不動,就看看你的 Timer2 是不是忘了啟動(Start)。

會不會覺得老是同一個顏色很單調?接下來可以試試修改筆刷部分的程式如下:

```
Dim C As Color = Color.FromArgb(255 * End().255 * End().255 * End().255 * End())Dim B As New SolidBrush(C)
g. FillEllipse(B, X, Y, D, D)
```
先是宣告一個顏色 C,讓它的三原色是 0~255 之間的任意數字,其中 Color.FromArgb 意義是使用 ARGB 四個參數建構一個顏色,RGB 分別指紅綠藍色,A 指透明度,0 是全透 明,255 是全不透明(預設值),如果只寫三個參數,程式會自動認為是 RGB,且全不透明 (A=255)。接著建立一個筆刷物件 B 將它的顏色定義為 C,再套用到書圓的程式即可。這裡 比較詭異的是必須使用 **SolidBrush** 作筆刷物件,而非 Brush 或 Brushes,很多初學者常常會 因此誤會筆刷顏色是不能變更的!當然你也可以試試看繪製矩形(FillRectangle)或者扇形

(FillPie),不會用的話可以注意看它們顯示的工具提示,或寫出來之後選取這個字按下 F1 鍵, 會出現詳細的說明文件。

如果細心一點,你會發現目前的程式每次執行時圓圈出現的順序是完全一樣的!如果想 打亂它們,請在 Form\_Load 事件中加上一行 Randomize(),這個指令有類似「洗牌」的功能, 所以程式就不會每次都一樣了!你可以想像,當我們要設計遊戲時,這個指令就非常重要 了!如果每次發牌順序都一樣,遊戲還怎麼玩啊?

#### **7-4** 透明背景的標籤

還有一個小地方美中不足,就是時鐘標籤如果是「透明」的就好了!目前狀態是一個灰 灰的方塊,真的不太專業。在 VB6 的時代大家都很容易可以將背景樣式設為透明(BackStyle= 透明),現在好像找不到一個定義「透明」或「實心」之類的屬性了,只有一個 BackColor 可以修改。其實在新的 VB 架構概念中「透明」也是一個顏色!請到 BackColor 屬性的「Web」 頁籤選項,找到位於第一個的 **Transparent**(透明),選下去,標籤背景就透明了!

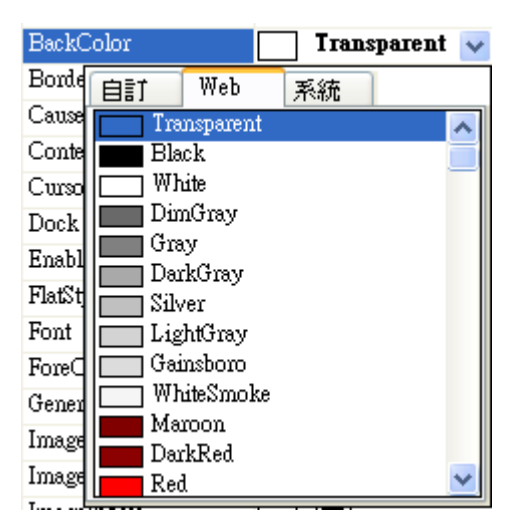

這時候你就知道英文程度對於寫程式來說還是有差別的,我就是因為認識這個字才學到 這一招的!哈哈!執行時的部分書面如下,已經呈現出透明的效果了!

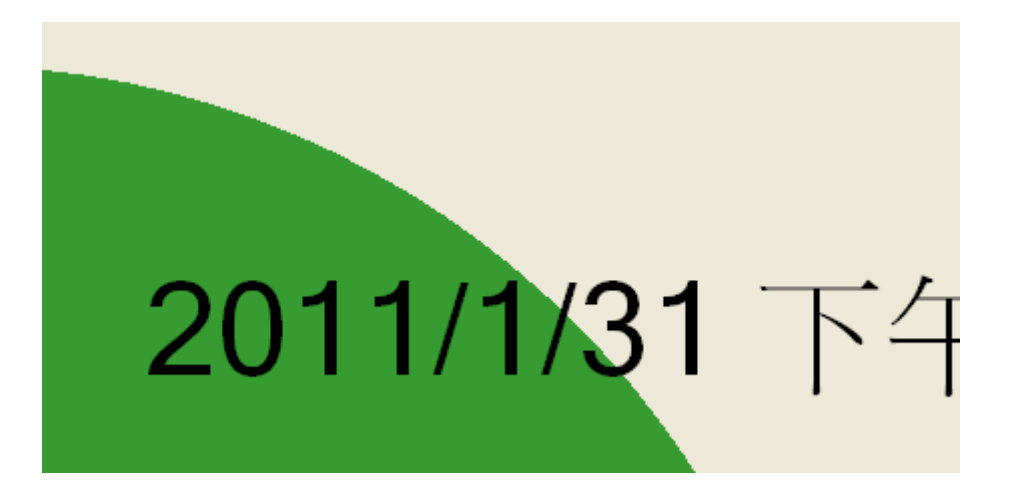

#### **7-5** 滑鼠互動

在此我們希望程式可以呼應滑鼠移動而有一些繪圖動作反應,本來應該將程式寫在 MouseMove 事件之中,但是前面的 Timer2 已經有繪圖相關程式,為了簡化程式碼,我們在 MouseMove 事件中就只是記下滑鼠的座標而已,等 Timer2 時間到再一起書圖,會有一點延 遲,但也是另一種所謂的「跟隨」效果啦!我們就試試看作個以滑鼠位置為中心的十字型準 心吧!包含 Timer2 的修改完整程式碼如下:

```
Dim mmX As Integer, mmY As Integer
```

```
Private Sub Form1_MouseMove(ByVal sender As Object, ByVal e As System. Windows. Forms. MouseEventArgs) _
Handles Me. MouseMove
    mmX = e. XmmY = e. YEnd Sub
Private Sub Timer2_Tick(ByVal sender As System. Object, ByVal e As System. EventArgs) _
Handles Timer2. Tick
    Dim D As Integer = Rnd() * Me. Height
    Dim X As Integer = Rnd() * (Me. Width - D)
    Dim Y As Integer = Rnd() * (Me. Height - D)
    Dim bg As New Bitmap(Me.Width, Me.Height)
    Dim g As Graphics = Graphics. From \text{Image}(bg)Dim C As Color = Color. FromArgb(255 * Rnd(), 255 * Rnd(), 255 * Rnd())
    Dim B As New SolidBrush(C)
    g. FillEllipse(B, X, Y, D, D)
    g.DrawLine(Pens.Black, O, mmY, Me.Width, mmY)
    g.DrawLine(Pens.Black, mmX, O, mmX, Me.Height)
    Me.BackgroundImage = bgEnd Sub
```
首先是宣告公用的全域變數 mmX 與 mmY 在 MouseMove 事件中記錄滑鼠座標,接著在 Timer2 的繪圖程式再加兩行畫直線(DrawLine)的程式, 書線程式的參數分別為筆, 以及 X1, Y1, X2 與 Y2, 就是起終點的座標啦。試試看!當你移動滑鼠之後,一個十字型的準心會在 一秒鐘之後跟隨過去。

#### **7-6** 加入密碼

請先在表單上建立如下介面,底層是工具箱中「容器」分類的 Panel(面板)物件,上面是 一個標籤(Label2)寫「請輸入密碼」,中間是一個文字方塊(TextBox1),下方是兩個按鍵(「確 定」為 Button1,「取消」為 Button2)。請在 TextBox1 的 PasswordChar 屬性欄中打一個「\*」 號,這樣就會有密碼輸入時的隱藏字元效果了!

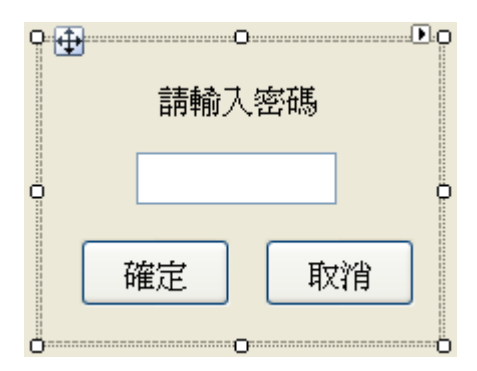

這個東西當然是使用者準備關閉程式時才應該出現,所以請將 Panel1 的 Visible 屬性設 為 False 隱藏起來,當使用者點擊表單觸發前面寫過的 Form\_Click 事件時再讓它出現,還應 該用程式將它放到螢幕中央。程式碼如下:

```
Private Sub Form1_Click(ByVal sender As Object, ByVal e As System. EventArgs) _
Handles Me. Click
   Panel1.Left = (Me.Width - Panel1.Width) / 2
   Panel1.Top = (Me.Height - Panel1.Height) / 2
   Panel1.Visible = True
End Sub
Private Sub Button1_Click(ByVal sender As System. Object, ByVal e As System. EventArgs) _
Handles Button1.Click
    If TextBox1.Text = "xyz" Then
       Application. Exit()
    Else
       MsgBox("密碼錯誤!")
   End If
End Sub
Private Sub Button2_Click(ByVal sender As System. Object, ByVal e As System. EventArgs) _
Handles Button2.Click
   Panel1.Visible = False
End Sub
```
首先我們修改 Form1\_Click 事件副程式,前兩行是令面板物件(Panel1)置中,接著讓它 顯示。Button1 被按下代表使用者已經輸入密碼並要求核對身分了!如果密碼與程式設定的 "xyz"相同,就讓程式結束,使用者就可以結束螢幕保護程式繼續其他的工作了!否則(Else) 就跳出訊息警告密碼錯誤!至於 Button2 取消鍵只是讓使用者可以放棄輸入密碼的動作,所 以只要將 Panel再度隱藏(Visible=False)即可!拜託不要忘記自己設定的密碼哦!如果不幸發 生,請按 Ctrl+Pause(Break)按鍵可以暫停程式回到程式設計的畫面。

## **7-7** 播放圖片

銀幕保護程式也可做成如 PowerPoint 一樣的播放形式,這對很多商家應該很有用,只要 將產品圖片放上去就可以當輪播的廣告看板了!在此我們將一般 Windows 作業系統預設的 幾張照片匯入到我們的程式專案來。方法是開啟方案總管中的 My Project,就是專案屬性檔, 選擇「資源」頁籤→「加入資源」→「加入現有檔案」,之後就是一一將圖片載入了!操作 畫面如下:

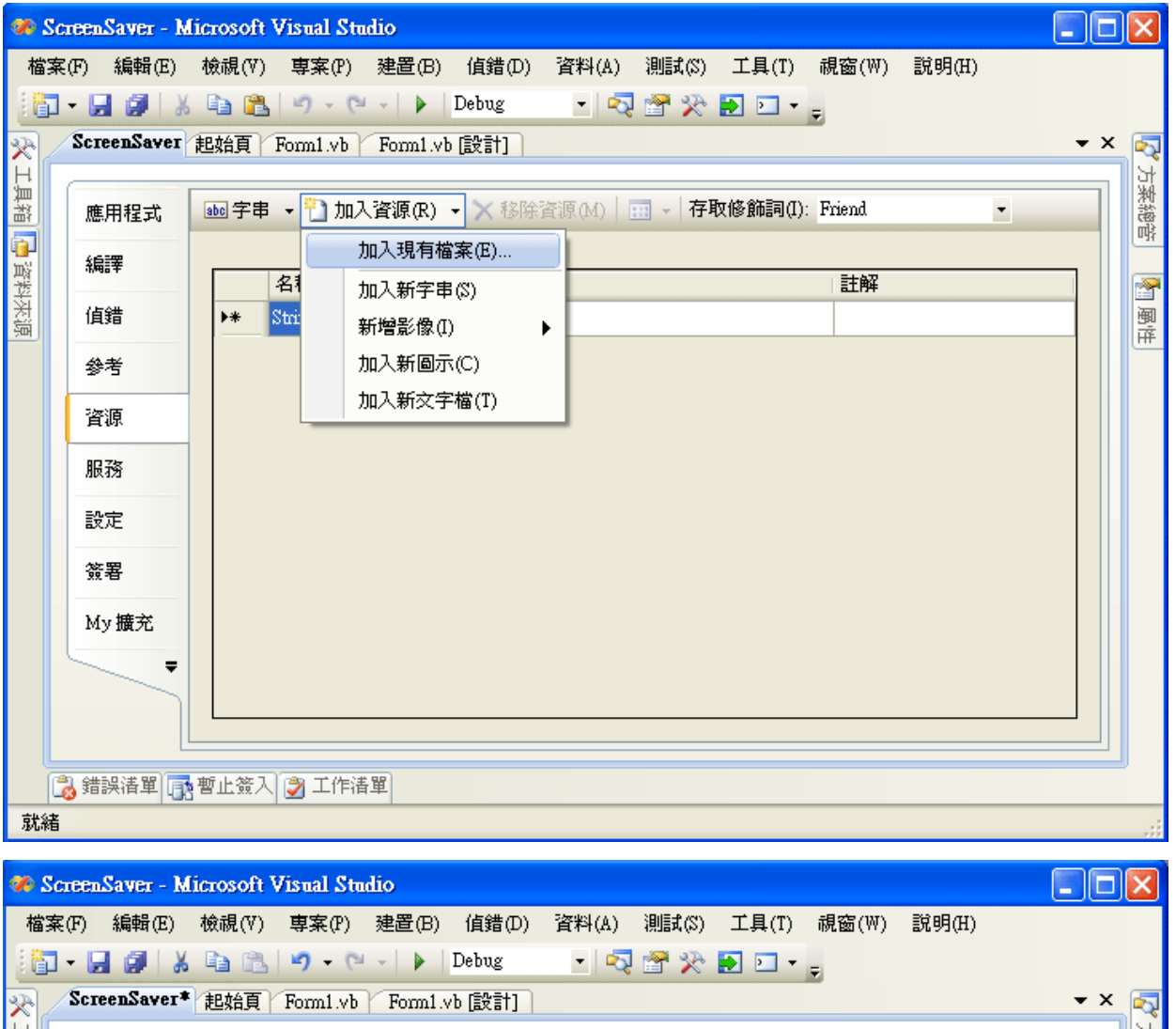

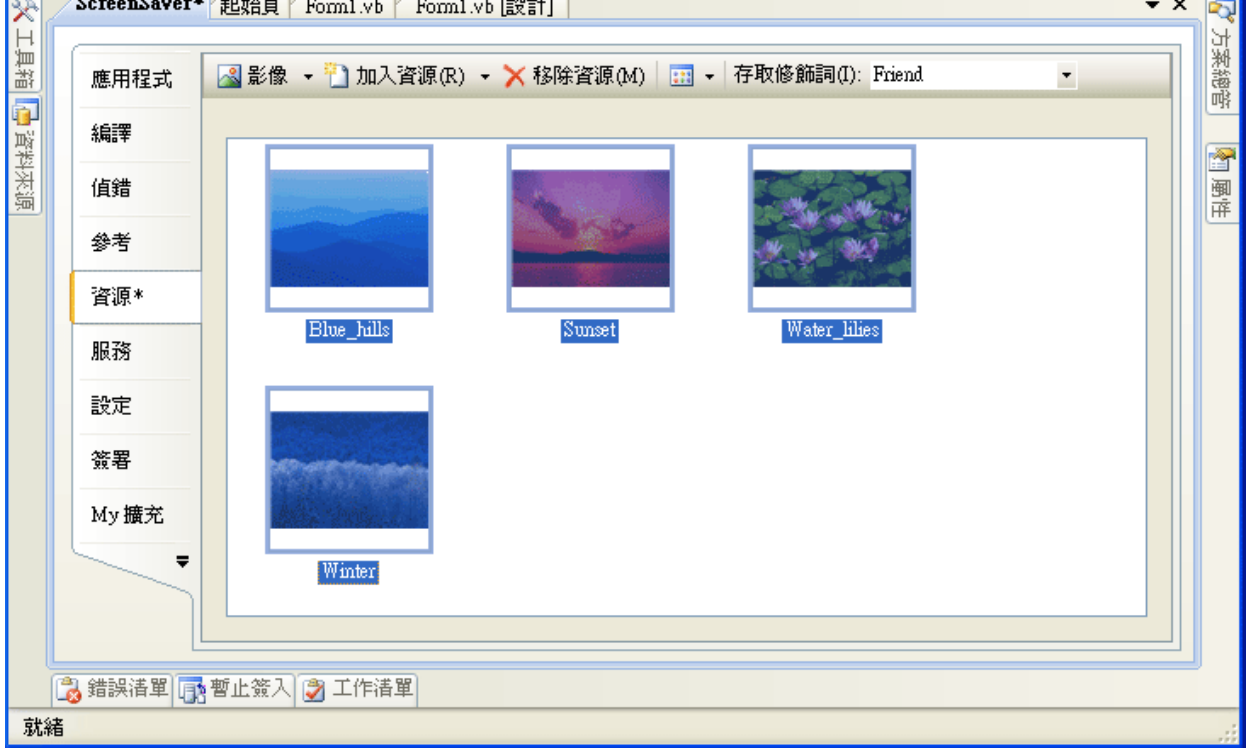

接著請至表單再加入一個計時器 Timer3,將 Interval 設定為 2000(兩秒鐘一次);同時修 改表單的 BackgroundImageLayout(背景影像展示方式)屬性為 Stretch, 預設值為 Tile, 就是磁 磚的意思,如果圖片不夠大時會如磁磚一樣拼貼。選擇 Stretch 的效果就是將單一影像延展 填滿整個表單(螢幕)了!

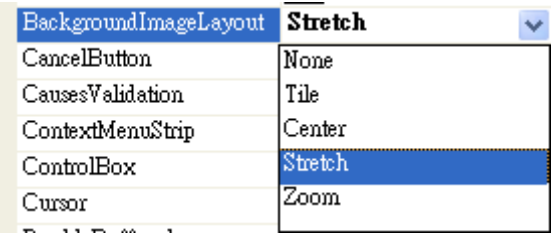

接著請寫程式如下:

```
Dim curP As Integer = 0
```

```
Private Sub Timer3_Tick(ByVal sender As System. Object, ByVal e As System. EventArgs) _
Mandles Timer3. Tick
    curP \div 1If curP > 4 Then curP = 1Select Case curP
        Case 1
            Me. BackgroundImage = My. Resources. Blue_hills
        Case 2
            Me. BackgroundImage = My. Resources. Sunset
        Case 3
            Me. BackgroundImage = My. Resources. Water_lilies
        Case 4
            Me.BackgroundImage = My.Resources. WinterEnd Select
End Sub
```
以上程式碼的意義是:宣告一個公用的全域變數 curP 用來記住目前播到哪一張圖片, 接著在 Timer3 裡面每次時間到就將 curP 加 1 ! 如果 curP 大於 4 表示播完了, 就要從第一張 再播一次。Select Case 的語法表示多選項的單選狀況,上面程式依據 curP 的值決定要播哪 一張?播放時就是將已經載入的資源(Resource)檔案貼到表單的背景影像(BackgroundImage) 而已。這和秀圖軟體單元的投影片播放有點像,但差別是資源檔是程式一開始就全部載入 的,執行中就不再需要到磁碟去讀檔案了!這個程式執行速度快,但是想變更影像內容時就 不如秀圖軟體程式有彈性了。

因為這個操作與前面的 Timer1 小時鐘及 Timer2 的繪圖可能有些衝突(畫面會交替出 現),測試時請先將小時鐘(Label1)隱藏(Visible=False),並將 Timer1.Start 及 Timer2.Start「註 解掉」,就是在程式碼前面打一撇,VB 會將它當作「註解」而不執行。修改過的 Form\_Load 應該是這樣的:

```
 Private Sub Form1_Load(ByVal sender As System.Object, ByVal e As System.EventArgs) _ 
 Handles MyBase.Load 
    'Label1.Text = Now
     'Randomize() 
     'Timer1.Start()
```

```
 'Timer2.Start() 
     Timer3.Start() 
 End Sub
```
# **7-8** 進階挑戰

- 一、如何讓表單的背景也可以隨機變色? 提示:使用 Color.FromArgb 功能隨機設定表單的 BackColor。
- 二、如何讓密碼輸入時按下 Enter 鍵也能完成輸入動作? 提示:使用 TextBox1 的 KeyDown 事件,檢查按鍵是否為 Keys.Enter。
- 三、如何讓 Timer2 有時畫方,有時畫圓? 提示:使用隨機亂數 Rnd 大於 0.5 時畫方,小於 0.5 畫圓即可。

#### 課後閱讀

# 談談 **MsgBox** 訊息小視窗

很多時候程式中我們會使用到 MsgBox 這個東西,最簡單的情境譬如本單元中出現的 MsgBox("密碼錯誤!"),它會跳出來的視窗外觀像這樣:

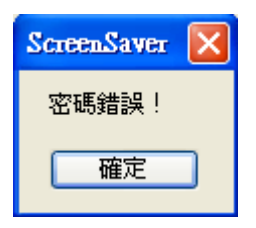

事實上,它包括了三個可以改變的屬性,最重要的當然是訊息的內容,如上例是「密碼 錯誤!」除此之外還有視窗的「標題」,以及下方的按鈕(目前是「確定」)。預設的視窗標題 是專案的名稱,在此就是「ScreenSaver」;預設按鈕則是最簡單的一個「確定」,如果在英文 版作業系統之下,就會變成一個「OK」按鈕!如何改變標題與按鈕事實上在你寫程式過程 中就有提示,請看看下面的畫面:

```
MsgBox("密碼錯誤!")
MsgBox(|
MsgBox (Prompt As Object, Euttons As Microsoft.VisualBasic.MsgBoxStyle = MsgBoxStyle.DefaultButton1], [Title As Object
```
設計環境提供的自動提示先告訴你第一個參數叫作「Prompt」就是訊息內容了!後面還 有逗點分開的第二個以及第三個參數,就是引導你必要時可以加入按鍵(Buttons)種類及標題 (Title)內容!請注意,後兩個參數用「方型中括號」括住表示可以寫,也可以不寫,都不寫 時就是用「確定」紐加上專案名稱了!

通常如果要讓此訊息更加清楚,如上的標題可以改成「密碼輸入訊息」,程式碼變成這 樣: MsgBox("密碼錯誤!",,"密碼輸入訊息"),可以用兩個逗點跳過第二個按鍵選擇的參數, 電腦就知道我們後面的字串是要當作標題了!另一方面我們也可以看看有那些按鈕的選擇:

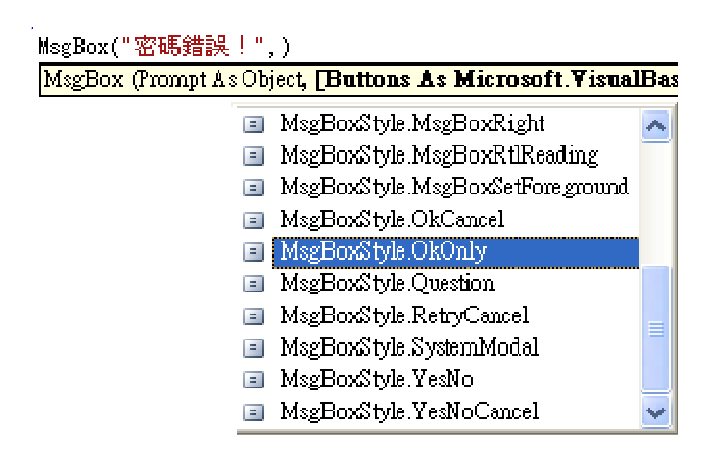

「OkOnly」就是預設選項(只有確定紐),常用的還有書面下方的 MsgBoxStyle.YesNo, 選它會出現「是」與「否」兩個選項;MsgBoxStyle.YesNoCancel 則會再多一個「取消」的 選項。重要的是:如果使用者真的選了不同的按鈕(是、否或取消),程式該如何採取不同的 反應呢?一個比較嚴謹古板的寫法是這樣的:

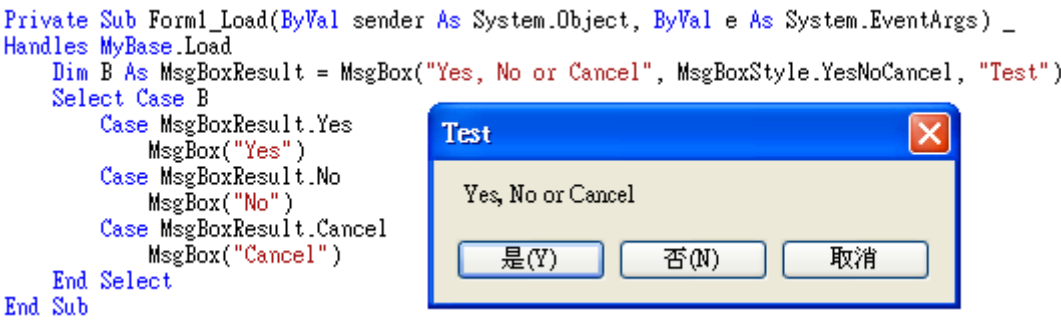

先宣告一個 MsgBoxResult(訊息的結果或答覆)型態的變數 B 來承接 MsgBox 的結果(使 用者選擇),這個訊息框可能有三種答案(Yes, No or Cancel),因此就以 Select Case 的語法分 別在 Yes, No 與 Cancel 答案出現時作不同的回應。當然多數時候簡單的是與否選擇可能是 這樣寫的:

```
 If MsgBox("Yes or No", MsgBoxStyle.YesNo, "Test") = MsgBoxResult.Yes Then 
     MsgBox("Yes") 
 Else 
     MsgBox("No") 
 End If
```
重點是 MsgBox 除了提示訊息的功能之外,也是可以接受使用者的「答案」而作不同回 應的!希望同學可以學會這個技巧,很多時候這可以少寫很多程式碼,非常好用的!

還有一個類似的,現成的小視窗函數是 InputBox,如果你不介意畫面是不是很美麗,輸 入密碼的程式也可以寫成這樣:

```
 If InputBox("密碼:", "輸入密碼") = "xyz" Then 
   End
 End If
```
跳出的畫面如下:

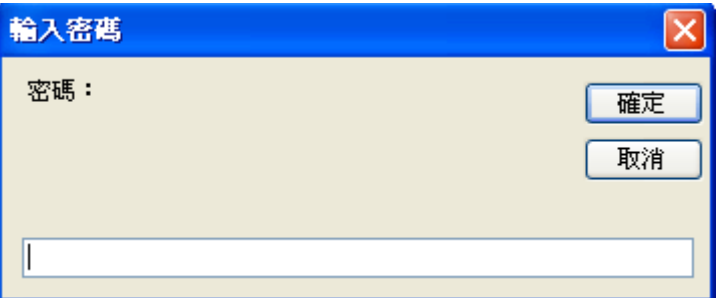

簡單說,InputBox 也是有回傳值(答案)的,它的回傳值就是使用者輸入的文字,如果密 碼對了,程式就會結束(End)!「End」是 VB 程式專屬的結束程式指令,與 Application.Exit 意義相同。